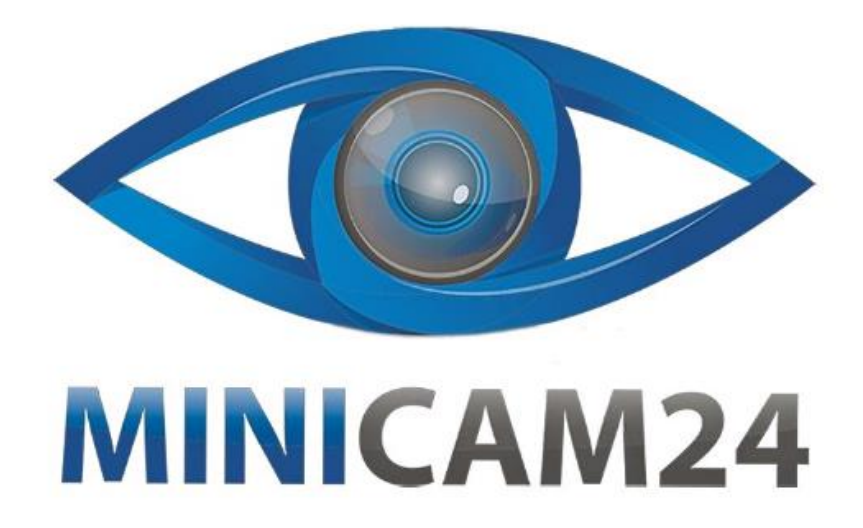

# **РУКОВОДСТВО ПОЛЬЗОВАТЕЛЯ Мини проектор Owlenz SD100 Wi-Fi**

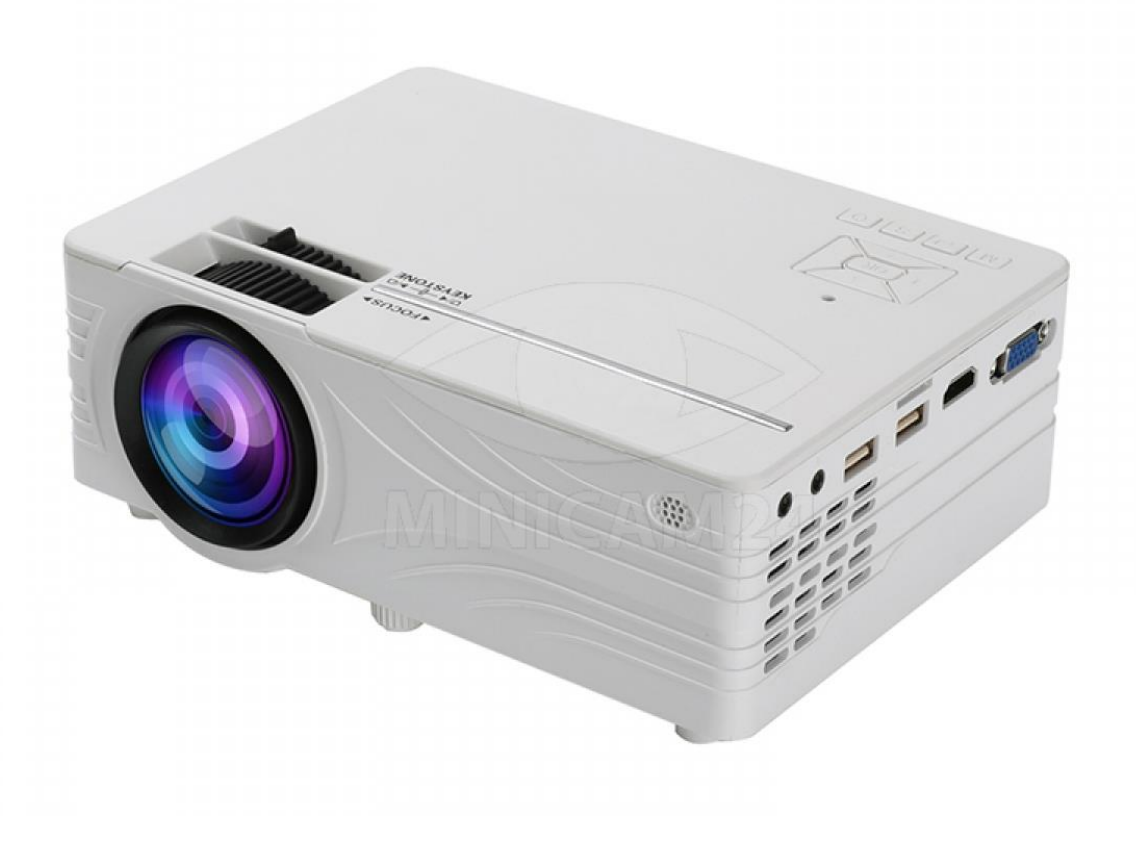

# **СОДЕРЖАНИЕ**

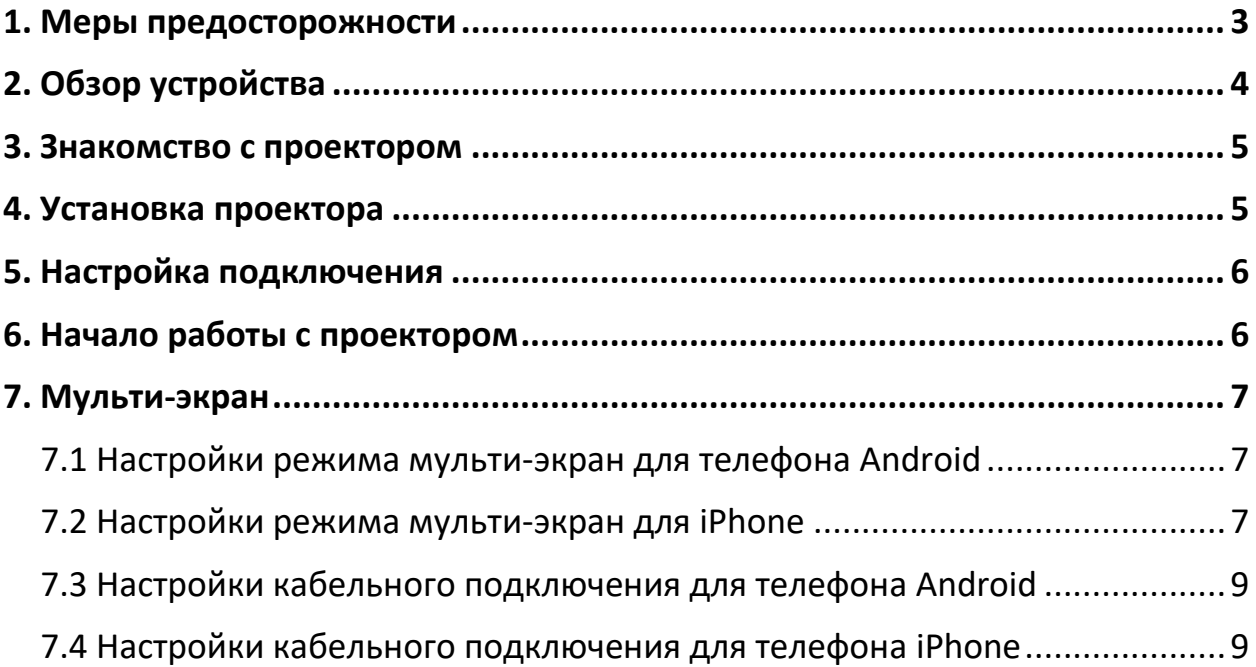

## **1. Меры предосторожности**

<span id="page-2-0"></span>Перед использованием проектора внимательно ознакомьтесь с инструкцией. Неправильное использование может привести к поражению электрическим током или травмам.

- 1. Перед использованием проектора внимательно прочтите руководство пользователя.
- 2. Перед чисткой проектора отключите проектор от сети. Используйте слегка влажную ткань вместо любого моющего средства, так как это может привести к повреждению устройства.
- 3. Используйте только источник питания, указанный на проекторе.
- 4. Пожалуйста, не вскрывайте проектор. В проекторе нет деталей, обслуживаемых пользователем. Открытие проектора аннулирует гарантию. Если у вас возникли проблемы с проектором, обратитесь к поставщику.
- 5. Не смотрите в объектив проектора. Яркий свет может нанести вред вашим глазам.
- 6. Не ставьте проектор на поверхность, которая может блокировать поток воздуха из вентиляционных отверстий. Мягкая ткань может препятствовать потоку воздуха. Положите на устойчивую твердую поверхность.
- 7. Держите проектор вдали от жидкостей и влаги. Проектор не является водонепроницаемым или влагозащищенным. Его нельзя использовать на улице.
- 8. Во избежание поражения электрическим током держите проектор вдали от влаги.
- 9. Выключайте и отключайте от розетки проектор, когда он не используется.
- 10.Храните проектор в оригинальной упаковке.

**2. Обзор устройства**

<span id="page-3-0"></span>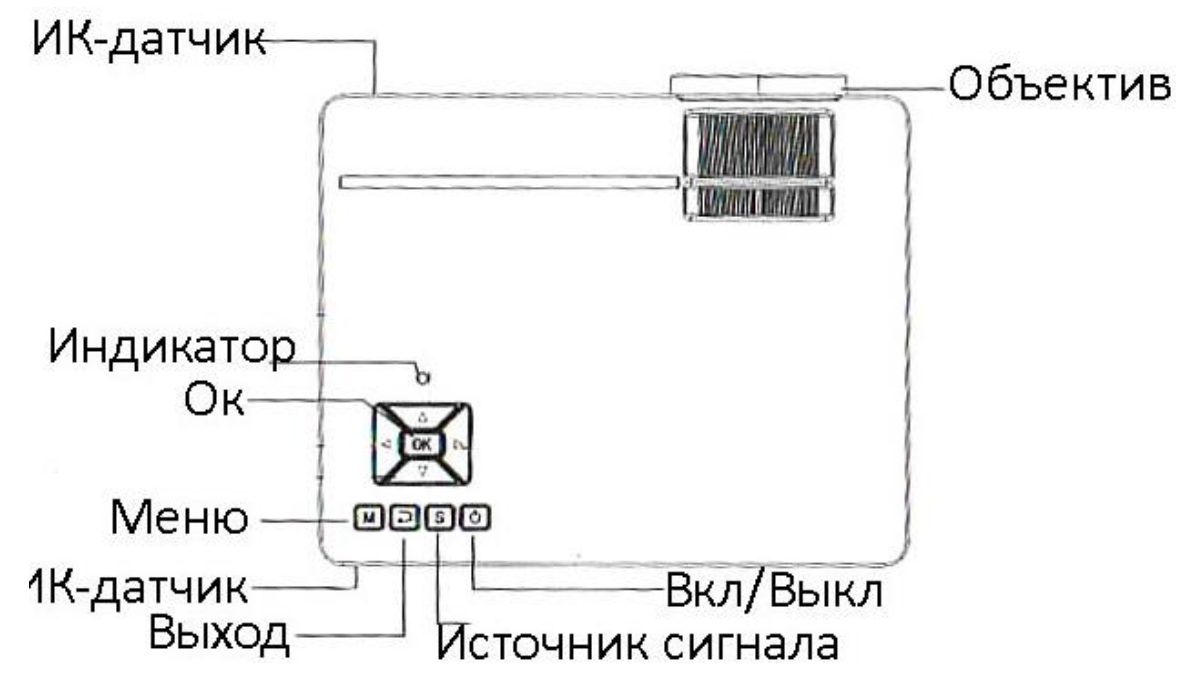

- 1) Кнопка Вкл/Выкл: нажмите эту кнопку, чтобы включить или выключить устройство. Также можно использовать кнопку Вкл / Выкл на пульте дистанционного управления.
- 2) Кнопки Вправо и Влево: нажатием этих кнопок можно увеличить или уменьшить громкость. Используйте эти кнопки, чтобы перемещаться по меню и регулировать параметры меню.
- 3) Меню: нажмите кнопку, чтобы войти в меню или выйти из системы.
- 4) Источник сигнала: выберите источник сигнала с помощью этой кнопки.
- 5) Объектив: настройте фокус и искажение изображения с помощью поворотных дисков на проекторе.

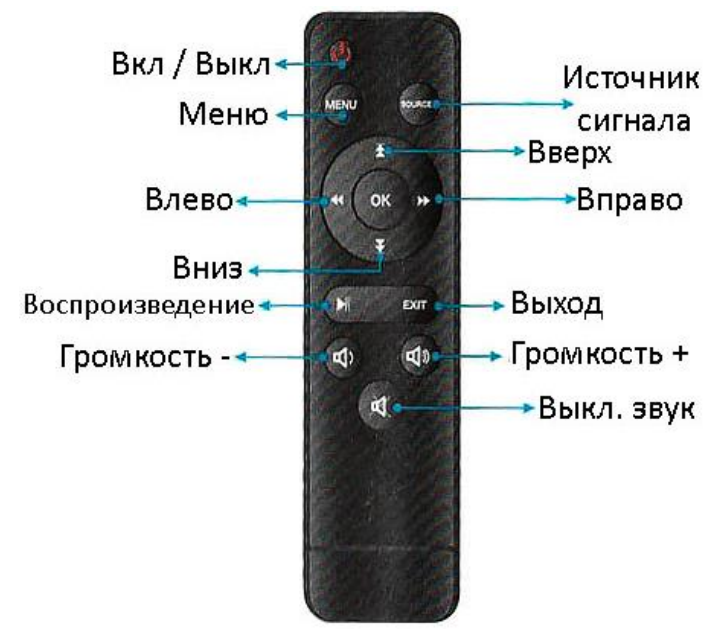

#### **Внимание**

- 1) Пожалуйста, не смешивайте старые и новые батареи.
- 2) Не блокируйте доступ к ИК-датчику.
- 3) Не направляйте яркий свет на ИК-датчик.
- 4) Используйте пульт с расстояния до 6 метров, под углом менее 30 °.
- 5) Если вы планируете долгое время не использовать проектор, пожалуйста, выньте батареи из него.
- 6) Вовремя заменяйте севшие батареи.
- 7) Не располагайте пульт в местах с повышенной влажностью или температурой.

## **3. Знакомство с проектором**

<span id="page-4-0"></span>1) Включение / выключение

Подключите шнур питания к разъему питания, расположенному сбоку, а затем подключите шнур питания к стандартной розетке. Нажмите кнопку Вкл/Выкл на проекторе или кнопку Вкл / Выкл на пульте ДУ. Повторное нажатие выключит проектор.

- 2) Основные операции с меню
	- Нажмите кнопку Меню, чтобы перейти в системное меню.
	- С помощью стрелок Влево и Вправо выберите нужный пункт в Меню. Выбранный пункт будет подсвечен ярче.
	- С помощью стрелок Вверх и Вниз в выпадающем меню отрегулируйте настройки.
	- Нажмите кнопку Ок, чтобы выбрать пункт.
- 3) Загрузка мультимедиа

Когда проектор включен, экран светится в течение 2-5 секунд, а потом переходит в режим загрузки мультимедиа.

4) Фокус и искажение

Поставьте проектор перпендикулярно стене или экрану. Если изображение на экране не в фокусе или искажено, настройте его поворотными дисками, расположенными рядом с объективом.

## **4. Установка проектора**

<span id="page-4-1"></span>Проектор можно разместить на потолке с помощью специального кронштейна или разместить на устойчивом столе.

#### **Внимание**

- 1) Изображение не должно выходить за пределы экрана.
- 2) Не накрывайте проектор, не блокируйте вентиляционные отверстия любым другим способом.
- 3) Не перемещайте проектор, подключенный к сети.
- <span id="page-5-0"></span>4) После установке настройте фокус и искажение изображения.

#### **5. Настройка подключения**

- 1) Вы можете подключить проектор к компьютеру с помощью VGAкабеля. Для этого найдите соответствующий разъем на компьютере и на проекторе.
- 2) Вы можете подключить проектор к DVD-плееру с помощью соединительного кабеля 3.5 mm jack - RCA (x3). Желтый кабель (видео) подключите ко входу с надписью видео на плеере. Белый к левому каналу аудио, красный – к правому аудио-каналу. Разъём 3.5 мм jack подключите к проектору.
- 3) Если вы хотите получить более мощный звук при воспроизведении видео, подключите внешние колонки через разъем для наушников.
- 4) Внешние устройства могут быть подключены к проектору через разъем HDMI. Для этого найдите соответствующий разъем на компьютере и на проекторе.

## **6. Начало работы с проектором**

- <span id="page-5-1"></span>1) Установите проектор на устойчивую поверхность. Подключите питание и источник сигнала. Если питание подключено, индикатор горит ровным красным светом.
- 2) В пульт дистанционного управления вставьте батареи, соблюдая полярность.
- 3) Нажмите кнопку Вкл / Выкл на проекторе или на пульте, чтобы включить устройство. Индикатор начнет светить ровным зеленым светом.
- 4) Примерно через две секунды начнет работать лампа и изображение появится на экране.
- 5) Отрегулируйте настройки изображения с помощью поворотных дисков, если картинка искажена или нечеткая. Устройство готово к работе.

6) Нажмите кнопку Вкл / Выкл, чтобы перевести проектор в режим ожидания.

## **7. Мульти-экран**

<span id="page-6-0"></span>Стартовые настройки для мульти-экрана. Чтобы войти в режим мультиэкрана, выберите в главном меню окно «WiFi Display» и нажмите кнопку Ок.

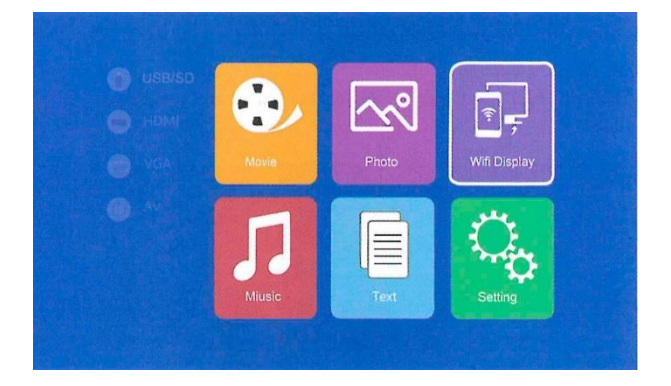

# **7.1 Настройки режима мульти-экран для телефона Android**

<span id="page-6-1"></span>Минимальные характеристики

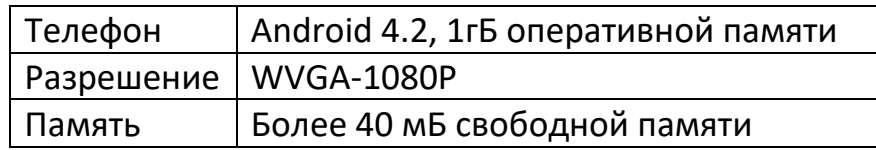

После выбора режима «WiFi Display», выберите «Miracast» и нажмите кнопку «ОК», чтобы использовать интерфейс Miracast.

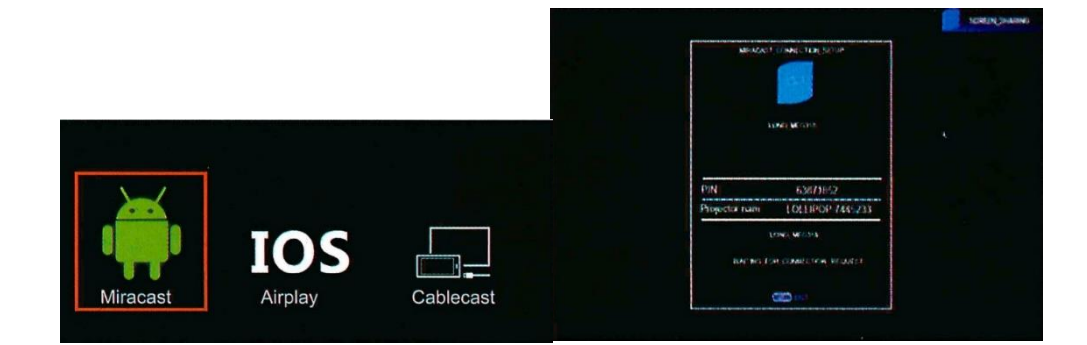

#### **Внимание**

Настройки могут отличаться у разных моделей телефонов.

#### **7.2 Настройки режима мульти-экран для iPhone**

<span id="page-6-2"></span>Минимальные характеристики

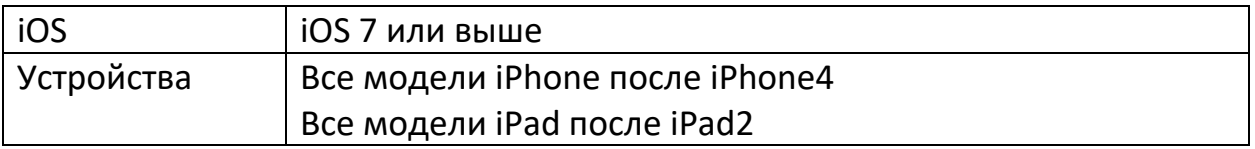

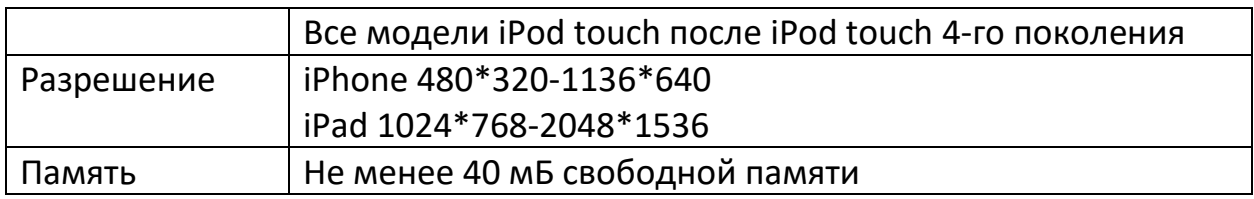

- 1) Откройте меню на телефоне. Включите WiFi и подключитесь к сети.
- 2) Подключите проектор к той же сети WiFi что и телефон. Для этого зайдите в настройки, выберите последнюю иконку и в настройках сети выберите "Wireless". Далее выберите сеть, к которой подключен телефон.

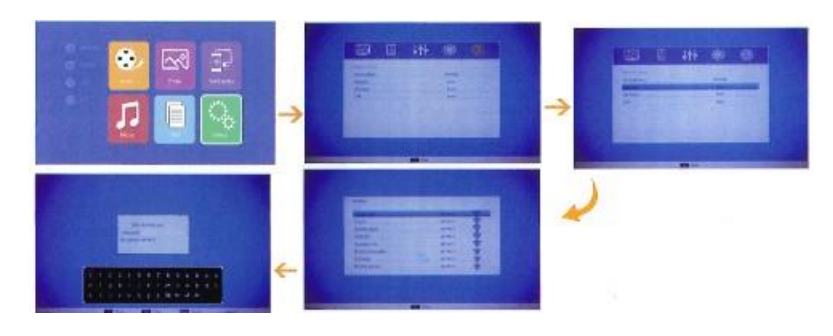

3) Чтобы перейти к настройкам соединения с главного экрана, выберите WiFi Display, затем iOS Airplay, нажмите кнопку ОК.

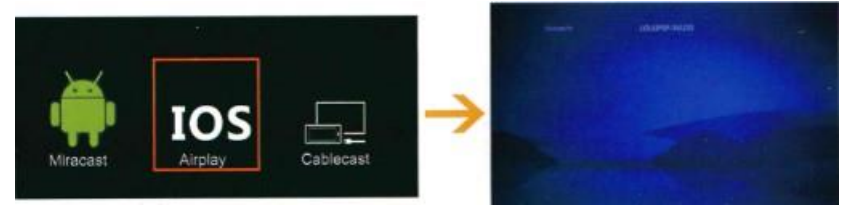

4) Смахните вверх на экране iPhone, нажмите кнопку «AirPlay Monitoring» выберите ваше подключение для входа в режим мульти-экран. Теперь экран вашего телефона будет транслироваться через ваш проектор.

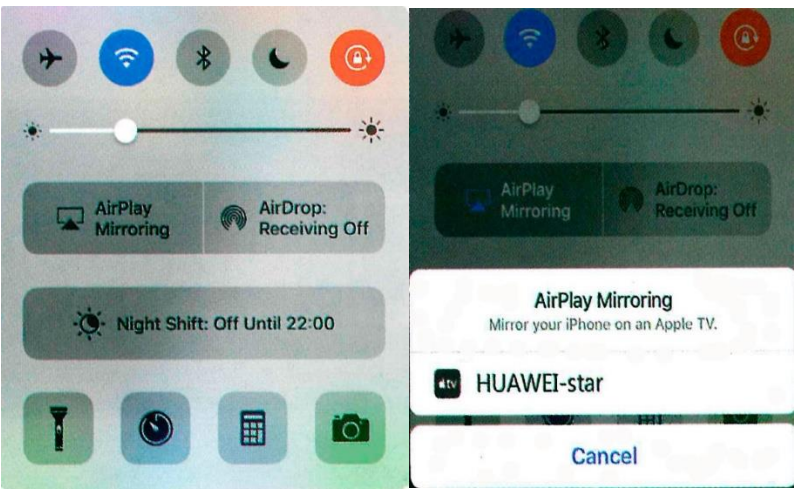

## **7.3 Настройки кабельного подключения для телефона Android**

<span id="page-8-0"></span>Функция доступна только для некоторых моделей смартфонов Android.

- 1) В главном меню выберите окно «WiFi Display» и нажмите кнопку «ОК». Затем выберите иконку «Cablecast» и нажмите кнопку «ОК».
- 2) Подключите телефон к проектору оригинальным Android-кабелем. Зайдите в настройки телефона, и выберите настройки «Для разработчика». Включите функцию «Отладка по USB». Телефон соединится с проектором. Теперь экран вашего телефона будет транслироваться через ваш проектор.

#### **Внимание**

У большинства телефонов настройки «Для разработчика» скрыты и их нужно искать через поиск.

#### **7.4 Настройки кабельного подключения для телефона iPhone**

<span id="page-8-1"></span>1) В главном меню выберите окно «WiFi Display» и нажмите кнопку «ОК». Затем выберите иконку «Cablecast» и нажмите кнопку «ОК».

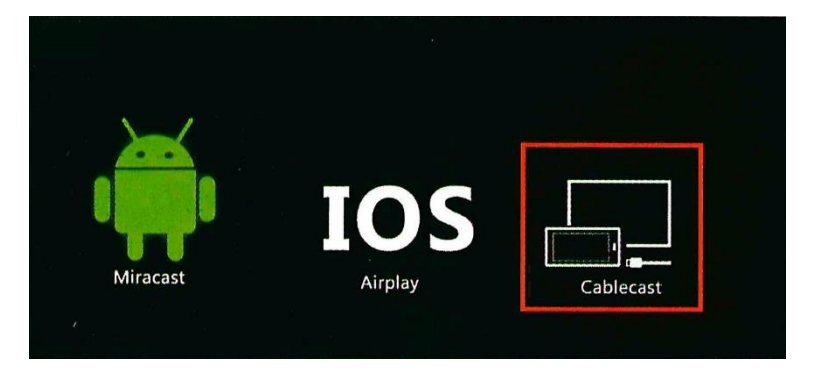

2) Подключите телефон оригинальным iPhone-кабелем. На экране выберите «Разрешить». Теперь экран вашего телефона будет транслироваться через ваш проектор.

## **Приятного использования!**

Сайт: **minicam24.ru** E-mail: info@minicam24.ru Товар в наличии в 120 городах России и Казахстана Телефон бесплатной горячей линии: **8(800)200-85-66**